# **Invoice Payment Portal Instruction for External Users**

Before you follow the steps in this document, locate the following items:

- ‐ Department of General Services issued procurement document number
	- o Purchase Order Number begin with 7760‐XXXXXXXXXX
	- o Contract (STD 213) Agreement Number XX‐XXXXX
- ‐ If related to Statewide Emergency Support
	- o Mission Task Number
- If no procurement document is being issued
	- o DGS contact person information
	- o Record of request
- ‐ Invoice Document (Must attach at least one attachment)
	- o PDF format (preferrable)
	- o Scanned image
	- o Excel/Word

### **Step 1**

Log in to the DGS Shared Services Portal https://dgs.service-now.com/dgs\_ssp

### **Step 2**

Click on Office of Fiscal Services from the categories list or Submit Invoice from the Popular Items

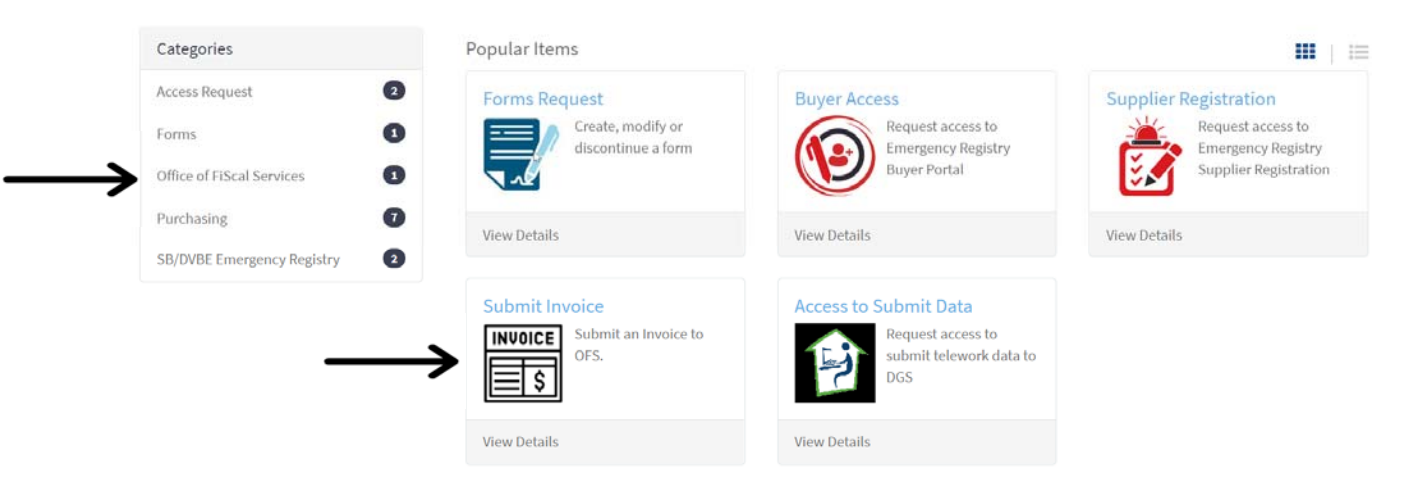

### **Step 3**

## Getting started, complete all the required fields marked with \* asterisk

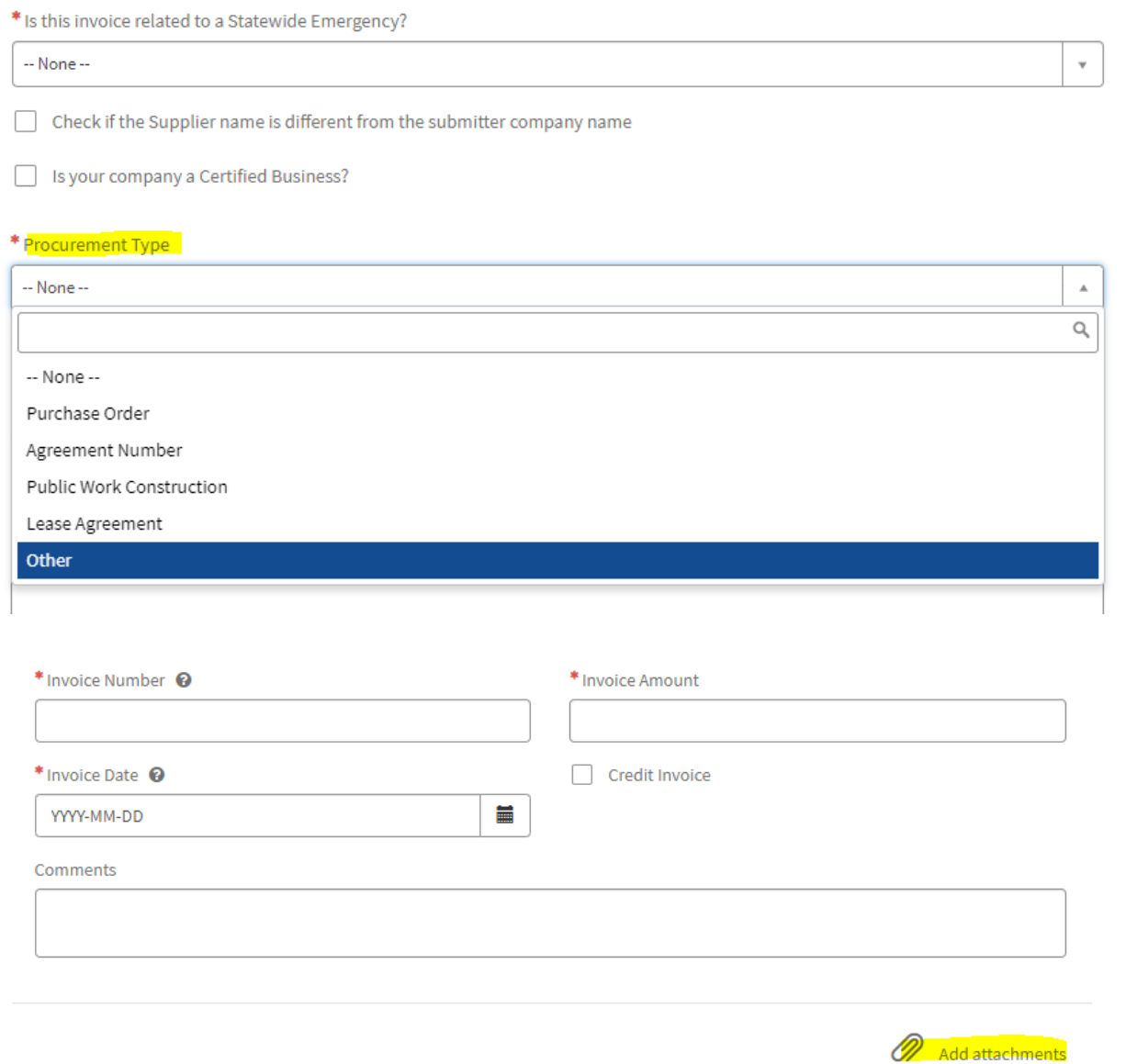

#### **Step 4**

Review the submittal one final time, then click "Submit". Keep record of the Request Item number (RITM #). Refer to the RITM # when inquiring payment status, or any questions related to the submittal.